# **Proceso de Compra de Avisos Clasificados desde Internet**

Desde mediados de 2010 existe la posibilidad de comprar sus avisos clasificados a través de Internet para los productos impresos del grupo de Vanguardia: entre ellos están: todas las ediciones de Vanguardia Liberal, de QHUBO y de GENTE. Las formas de pago aceptadas en este canal son: tarjeta de crédito y tarjeta débito.

Los siguientes son los pasos necesarios para la creación de su clasificado:

# **Inicio – Llegada a la página**

Desde su navegador (Internet Explorer, Mozilla, Google Chrome, Safari, etc.) ingrese a través de Internet a la página de Vanguardia.com, y allí en el menú **Clasificados**, seleccione la opción **Publique su aviso**:

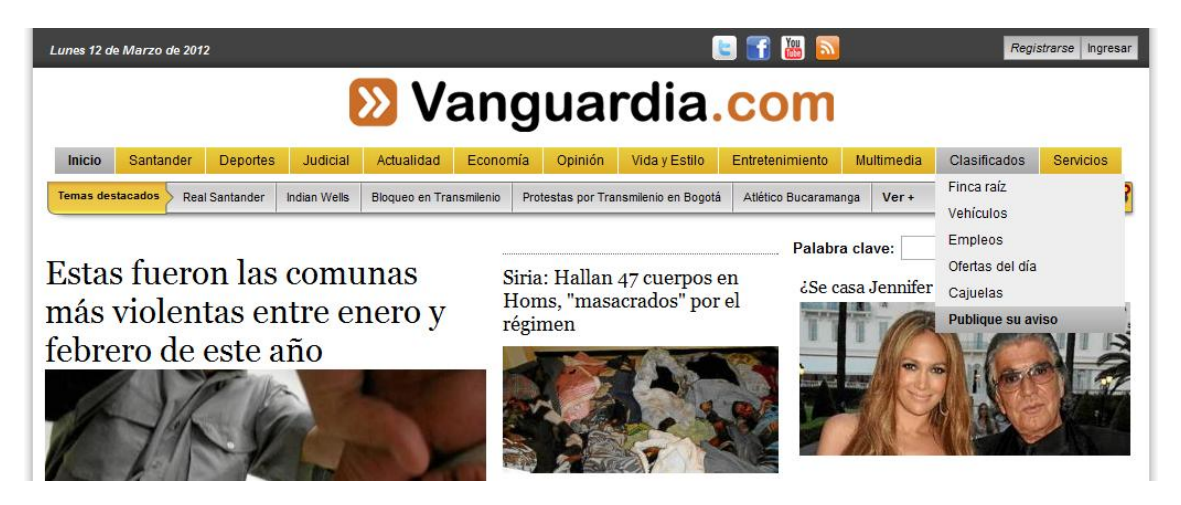

O en la página de Clasificados, seleccione la opción de "Publicar" en el menú principal:

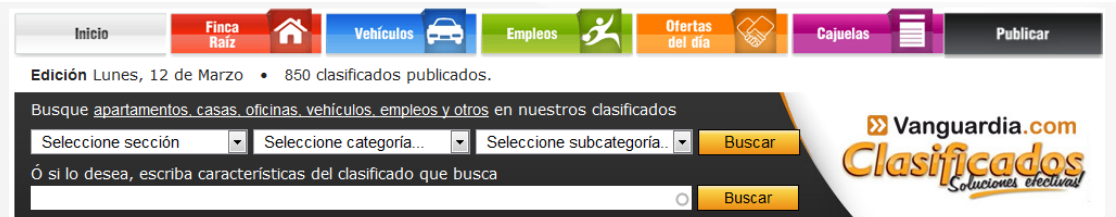

Ambas opciones lo llevan a la pantalla de selección del producto.

# **Paso 0 – Selección del Producto editorial (El "En cual" se Publica)**

Seleccione el producto para el cual desea poner su aviso clasificado. Puede ponerlo en las páginas de clasificados del periódico Vanguardia Liberal, en las páginas de los clasificados regionales que circulan en ciertas zonas del departamento de Santander, en alguno de los periódicos Q'hubo o en los periódicos Gente de cabecera o Gente de cañaveral de circulación gratuita en las casas y comercios de cada una de estas dos zonas.

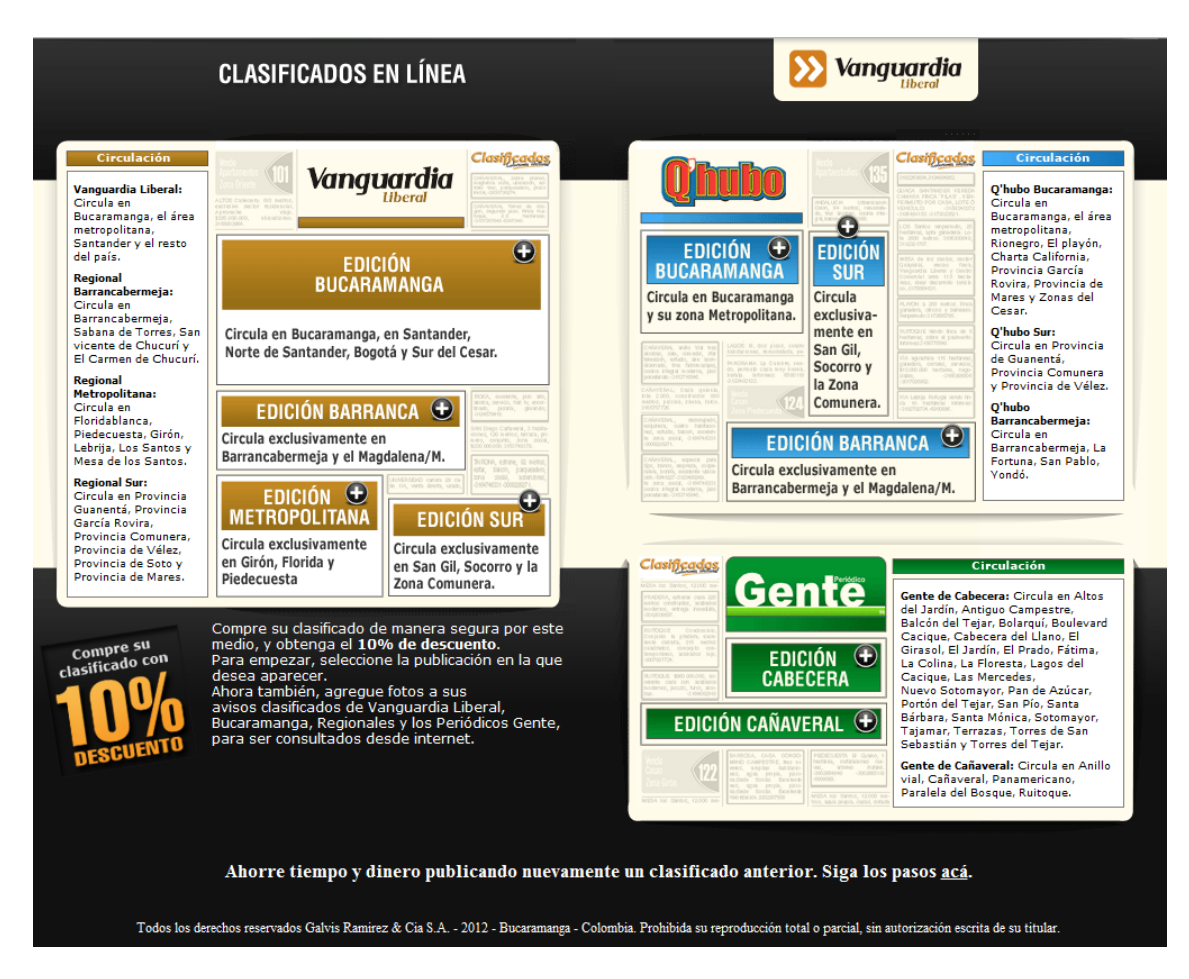

**Paso 1 – Escogencia de la Sección (El "Dónde" se Publica)**

Luego de seleccionar el producto se encontrará con un formulario en el que se le solicitará la información de su clasificado Paso a Paso. Empiece por seleccionar la Sección en la cual desea publicar su aviso.

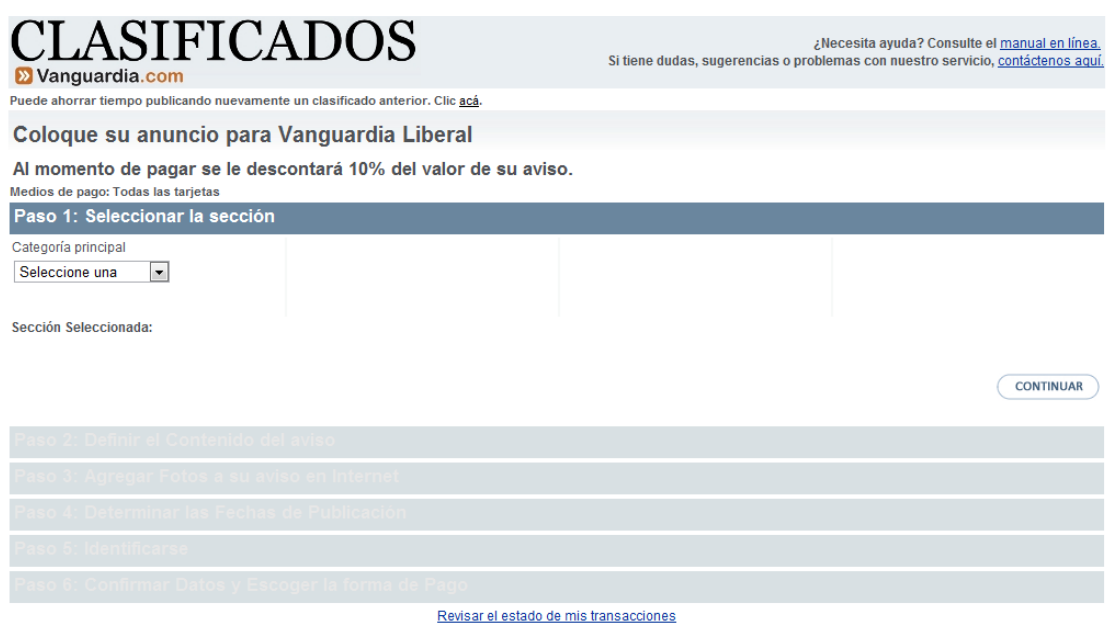

La Sección se forma de categorías y, en algunos casos, de sub-categorías. Las categorías son las divisiones principales, como Finca Raíz, Vehículos, Empleos, etc. Dependiendo de la selección habrán sub-categorías, como "Vendo", "Apartamentos" hasta llegar finalmente a la sección: "ZONA NORTE".

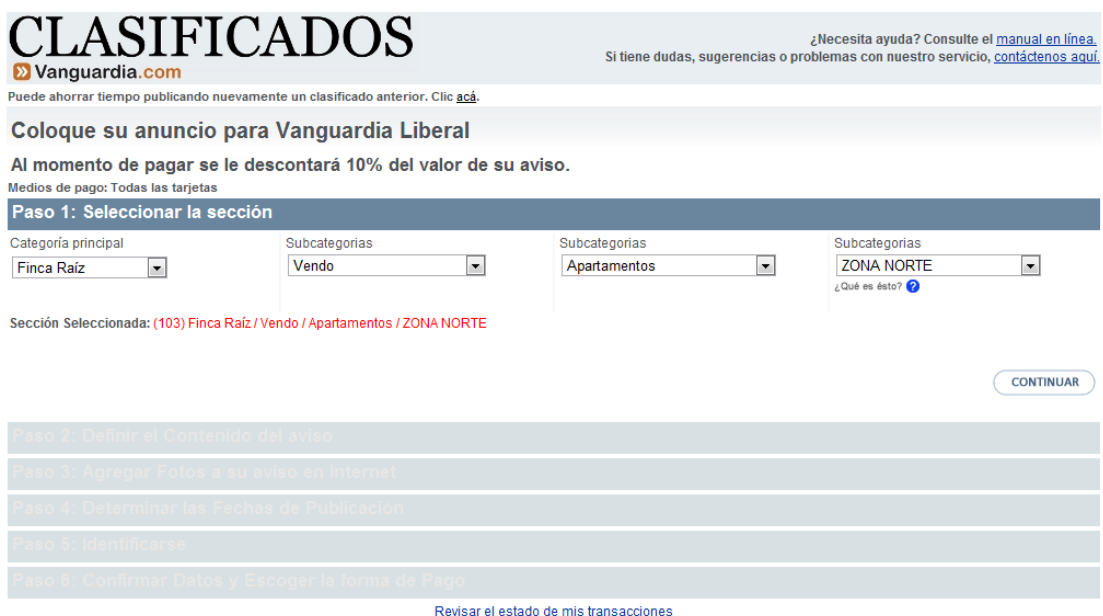

En algunos lugares del formulario encontrará este ícono *i* Qué es ésto? <sup>2</sup> el cual indica que el sistema le puede mostrar una ventana con información adicional sobre las opciones posibles para el campo del formulario; para ello solo debe ubicar el cursor sobre esta imagen y leer las indicaciones que se presentan.

# **Paso 2 – Contenido del Clasificado (El "Qué" se Publica)**

Luego de seleccionar la sección se prosigue presionando el botón "Continuar", con esto se mostrarán los campos del formulario correspondientes al Contenido del aviso que desea colocar. En este paso usted puede definir el texto del aviso clasificado y algunas mejoras como el logo de un automóvil, o un texto destacado al comienzo (Título). Estas opciones se encuentran en el lado izquierdo de la pantalla y se utilizan de la siguiente forma:

- *Título:* Es una mejora opcional. Se trata de hasta tres líneas de letra grande antes del texto del aviso. Primero debe definir el tamaño del título, este tamaño es incremental siendo T1 el más pequeño y T3 el más grande. Para cada tamaño de título existe un límite en la cantidad de letras que puede poner por cada línea. Una vez haya elegido el tamaño del título debe escribir en cada caja de texto, de forma ordenada, de la Línea 1 hasta la Línea 3, las palabras o frases de su título. Si desea anular la selección de un título deberá seleccionar "Sin título" en la lista de opciones.
- *Recuadro y fondo:* Puede escoger entre "Ninguno" (por defecto), "Recuadro con fondo blanco" (es un marco que se pone sobre el aviso) o "Recuadro con fondo gris" (presenta el marco y un fondo de color gris que lo hace destacar un poco más). Es opcional.
- *Logo:* Puede opcionalmente destacar su aviso con un ícono o logo. Están disponibles algunos Símbolos y los logos de las principales marcas de Vehículos. Este será el primer

elemento que se mostrará dentro de su aviso, antes del texto del mismo. Para seleccionar un logo deberá primero escoger el tipo y luego dar clic sobre la imagen que desea; puede cancelar la opción de logos seleccionando "Sin logo" dentro de la lista de opciones, o dando clic en el enlace que dice "Cancelar" una vez haya marcado alguno.

También en este formulario se debe escribir el *Texto del clasificado*, el cual es el contenido de su anuncio. Se debe someter a algunas reglas para la publicación de clasificados, las cuales se encuentran en la zona derecha de esta pantalla. En la parte superior central de este formulario se encuentran algunos ejemplos de clasificados válidos dependiendo de la categoría que haya seleccionado para su clasificado. *No olvide poner los datos de contacto para las personas que vean su aviso*. Todos los avisos son revisados posteriormente por una persona de VANGUARDIA que se encarga de verificar el cumplimiento de todas las reglas.

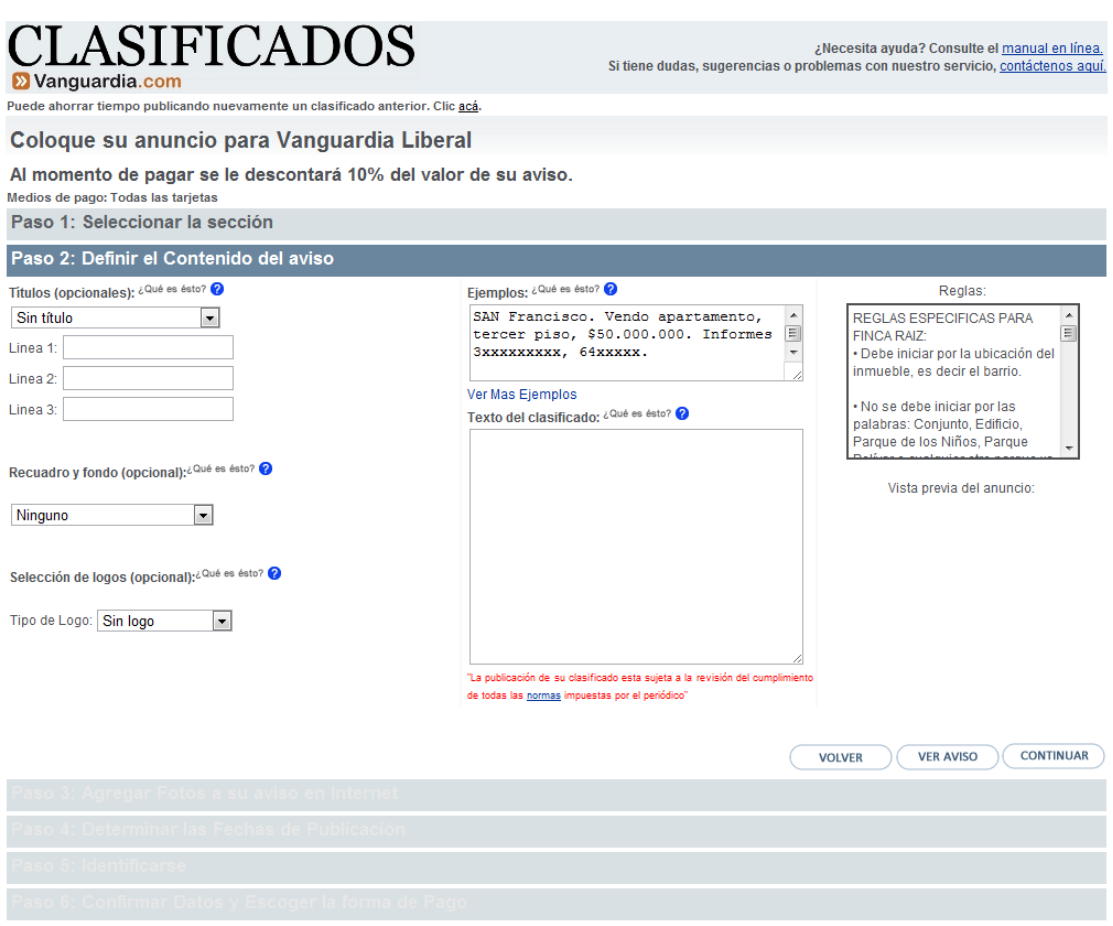

Revisar el estado de mis transacciones

Opcionalmente, y luego de definir el contenido de su clasificado, puede previsualizar como se vería en el periódico, pulsando el botón de "Ver Aviso" que se encuentra en la parte inferior derecha de la pantalla. Cuando se encuentre conforme con el resultado puede pulsar el botón de "Continuar" para ir al siguiente paso.

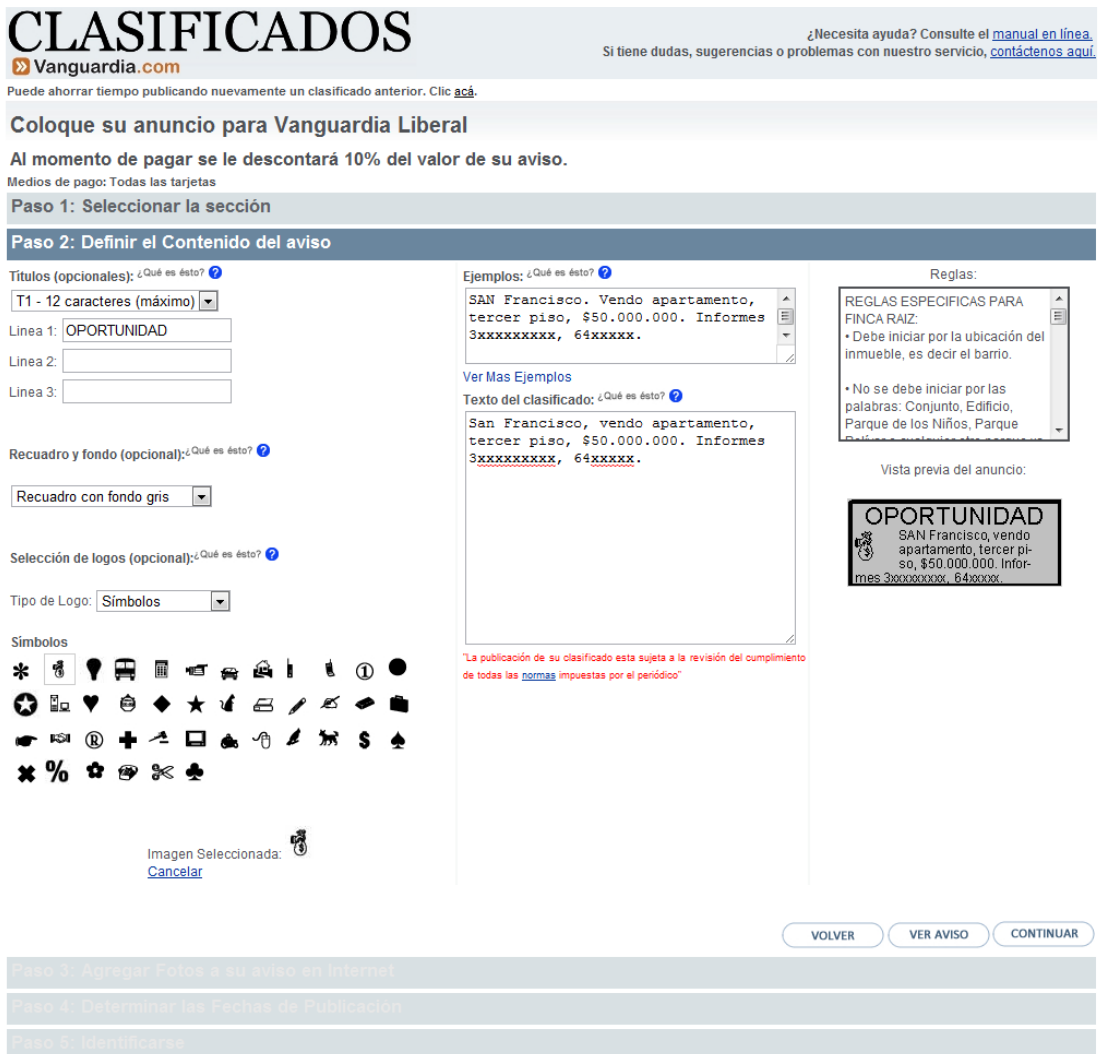

## **Paso 3 – Agregar fotos a su aviso en Internet**

Puede agregar fotos a su aviso para que sea más llamativo en nuestra página web y para que los visitantes puedan tener una idea del producto o servicio que está ofreciendo. Para esto, debe tener Flash Player en su equipo (generalmente instalado, excepto en productos Apple), y pulsar el botón de Seleccionar del paso 3. Se abre una ventana del navegador en la cual puede seleccionar la foto que desee desde su computador. Puede subir hasta 3 fotos para asociar a su aviso y definir cuál es la que desea que salga como imagen por defecto del mismo.

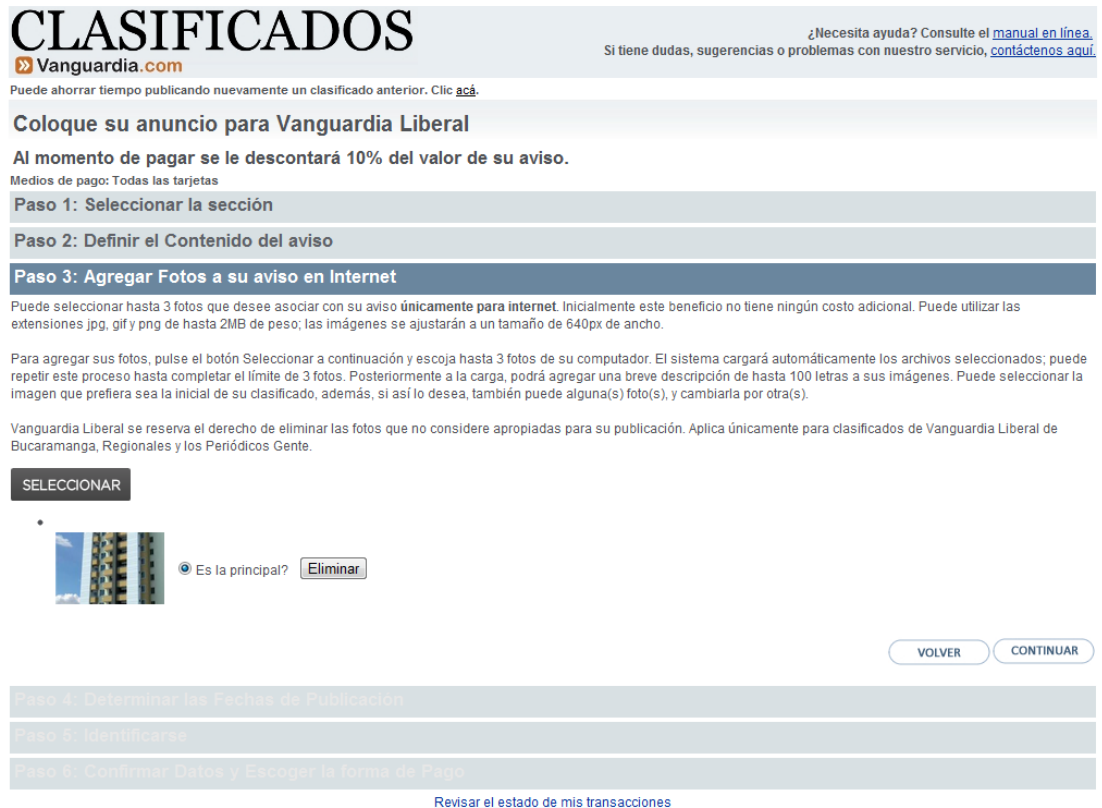

#### **Paso 4 – Selección de las Fechas de Publicación (El "Cuándo" se Publica)**

Para seleccionar las fechas de publicación de su aviso, simplemente se hace clic sobre el día o los días en que desee publicar el mismo. Sólo aparecen habilitados los días en los que se pueden publicar los avisos, dependiendo del producto editorial y la fecha actual. Para poner un clasificado para un día próximo se debe tener cuidado de un proceso interno en el que se cierra la venta de clasificados y que está regido por un horario, el cual se explica en el mismo formulario. Por ejemplo, si hoy fuera un martes y se desea poner un aviso para el miércoles, solo se podrá hacer hasta las 5:30 pm.

En este formulario también se pueden ver las promociones vigentes a la fecha y la forma de obtener las mismas. Cuando se seleccionen los días en los que se desea que aparezca el clasificado se puede ver el precio del mismo pulsando el botón de "Calcular". En caso de que el precio no se ajuste al presupuesto que se tiene disponible, se pueden variar los días de publicación, o ir al paso anterior y modificar los datos del clasificado pulsando el botón de "Volver".

Una vez determinada las fechas de publicación del se puede dar clic en "Continuar" para ir al siguiente paso.

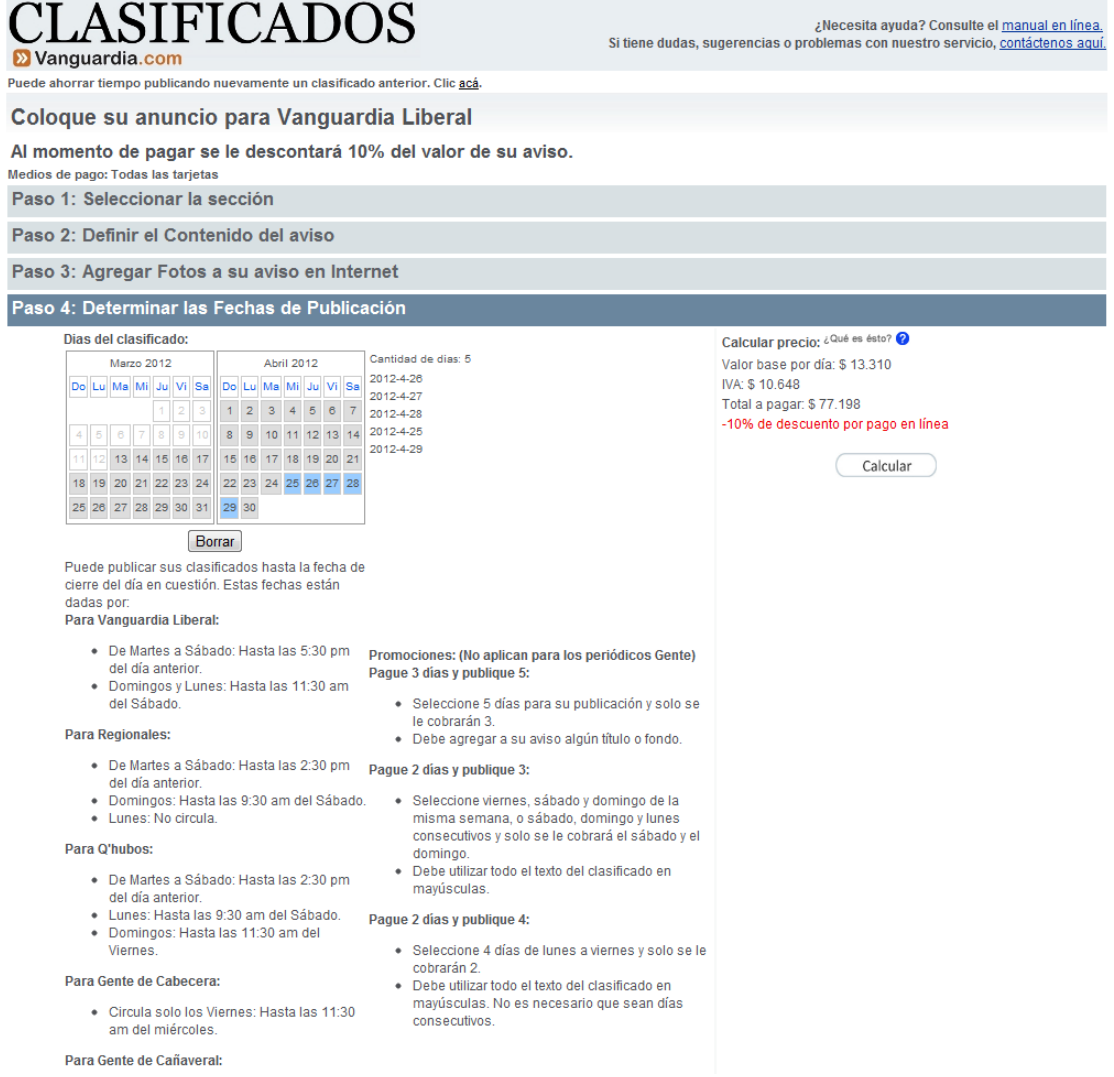

La información que se presenta ya incluye las promociones (en caso de que aplique). El valor base por día corresponde con el valor promedio por día del aviso que va a publicar (incluyendo promociones en caso de que aplique). Al valor mostrado como **total a pagar** en este paso se le aplica un descuento adicional del 10% al momento de realizar el pago.

### **Paso 5 – Identificarse (El "Quién" lo Publica)**

Para ordenar un clasificado es necesario identificar algunos datos del cliente. Para ello, se debe escribir el número del documento de identidad en la caja de texto disponible para ello y pulsar la tecla <Enter>. Con esto el sistema buscará en la base de datos si ya se encuentra registrado o si es un usuario nuevo. En caso de encontrarse registrado con anterioridad, se mostrará su información básica: Nombre, Apellidos y el correo electrónico; si no tiene registrado su correo electrónico deberá proporcionarlo ya que es la única forma con la que se cuenta para el envío de la factura; si no se encuentra registrado se le pedirá toda su información en una única oportunidad. Como en cada paso, se termina pulsando el botón de "Continuar".

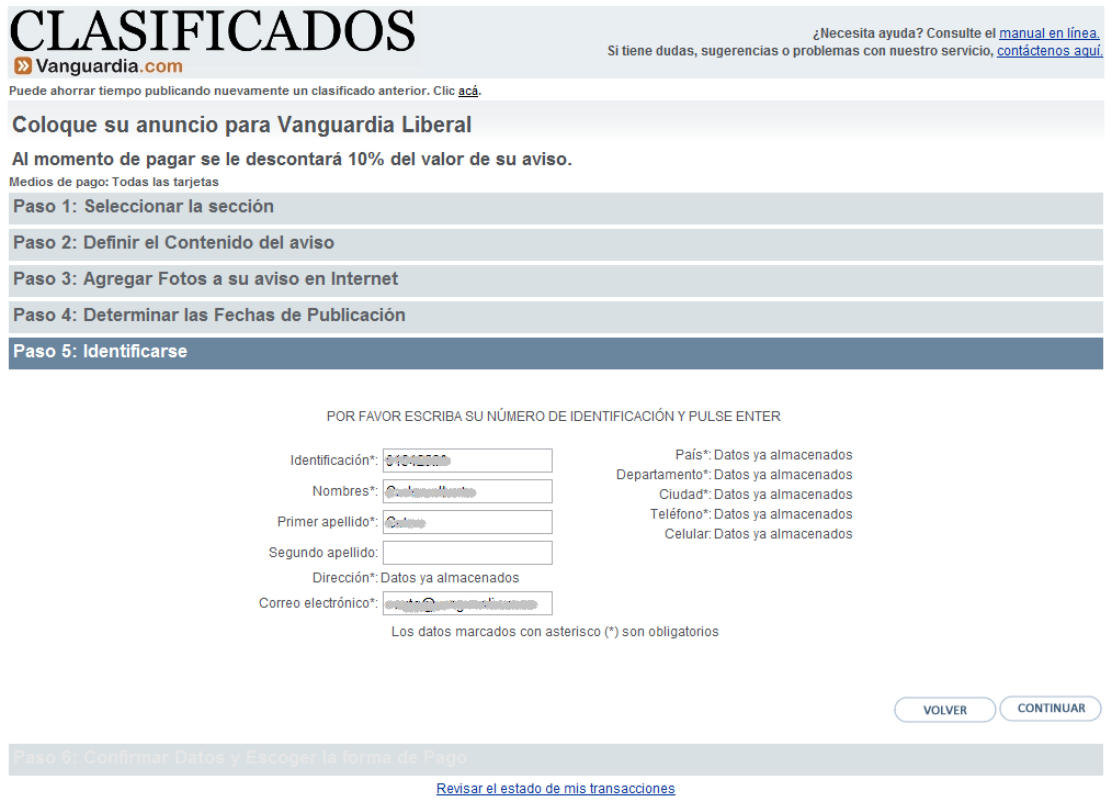

## **Paso 6 – Confirmación y Definición forma de Pago (El "Cómo" se va a pagar)**

Al finalizar la creación del clasificado, el sistema muestra un resumen de los datos del mismo, incluyendo el precio y la vista previa; allí el usuario podrá escoger entre modificar cualquier dato del clasificado (regresando a los pasos anteriores usando el botón de "Volver") o realizar el pago mediante tarjeta de crédito en un entorno seguro administrado por PlacetoPay. Antes de realizar la solicitud del aviso, se deberán leer y aceptar los términos y condiciones de este servicio, haciendo un clic en el cuadro al lado del texto que dice "Acepto los términos".

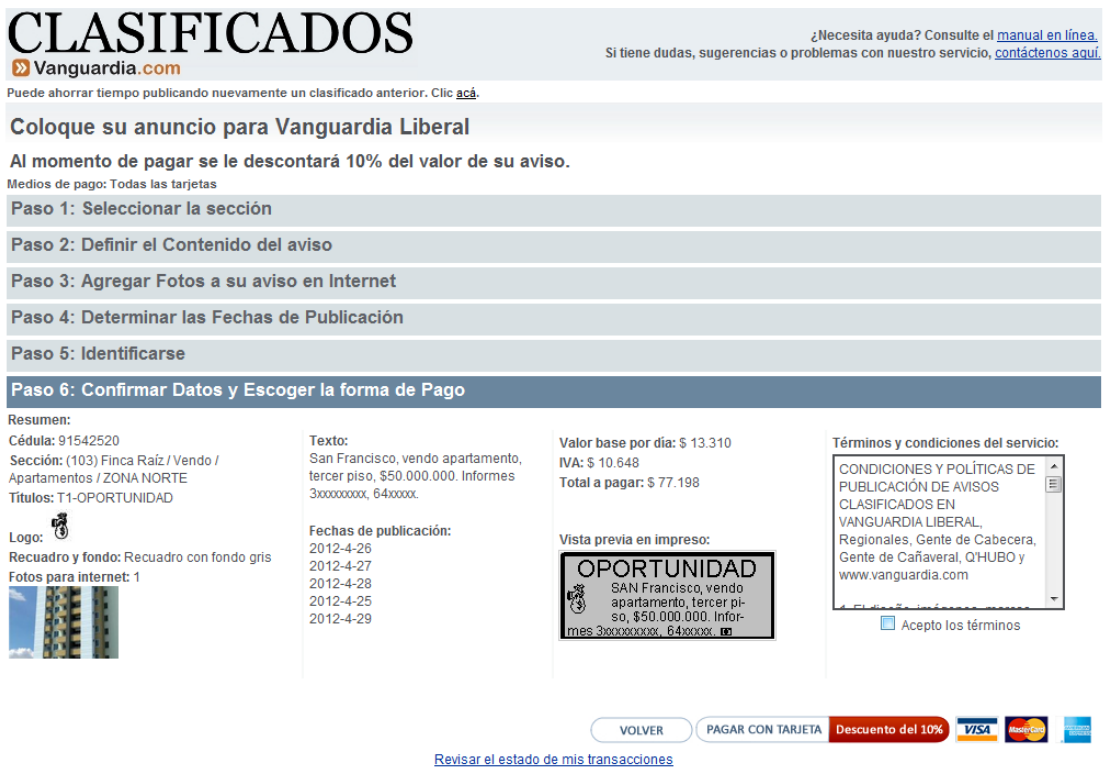

#### **Paso 7 – Realización del proceso de Pago.**

 *Pago con Tarjeta de crédito o débito:* Aparece un formulario en el que se le solicita la información de seguridad de la misma, el cual es administrado por la página *PlacetoPay* y en el que se cuenta con una conexión segura para esta transacción. En la primera pantalla se selecciona el tipo de tarjeta de crédito (o débito) y en la siguiente se completan todos los datos de la tarjeta. Luego de realizado el pago, se volverá a la página de Clasificados de Vanguardia Liberal en la que se mostrará la información correspondiente al aviso y la confirmación de pago o, en su defecto, la cancelación de la transacción. Tenga cuidado en no cerrar la ventana de la transacción bancaria hasta no finalizar el proceso y volver a la página de Clasificados de Vanguardia Liberal, pues es la única forma de confirmar su pago.

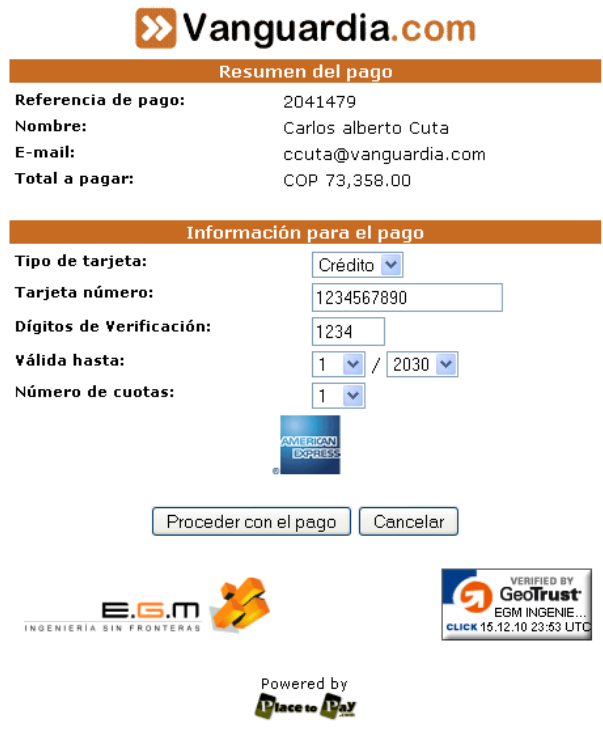

En cualquier caso, los avisos deben ser revisados y confirmados, pues deben seguir las reglas del negocio establecidas por el periódico, para su correcta clasificación y publicación. Si todo está bien, recibirá un correo confirmando la aprobación del mismo, y enviando adjunta la factura en formato PDF correspondiente a la transacción.

En caso contrario, un funcionario de Vanguardia lo contactará para tratar de resolver cualquier problema que tenga el aviso y de esta manera lograr su publicación. Por esto es tan importante que los datos de contacto estén correctos.

#### **Preguntas frecuentes**

- Tengo dudas sobre el proceso de creación del clasificado o las reglas del mismo, ¿puedo contactarlos?
- **RTA**: Si, en cualquier momento puede ingresar al formulario de contacto en el vínculo ubicado en la parte superior derecha de la pantalla. Rellene el formulario y uno de nuestros funcionarios se pondrá en contacto con usted, si así lo requiere.

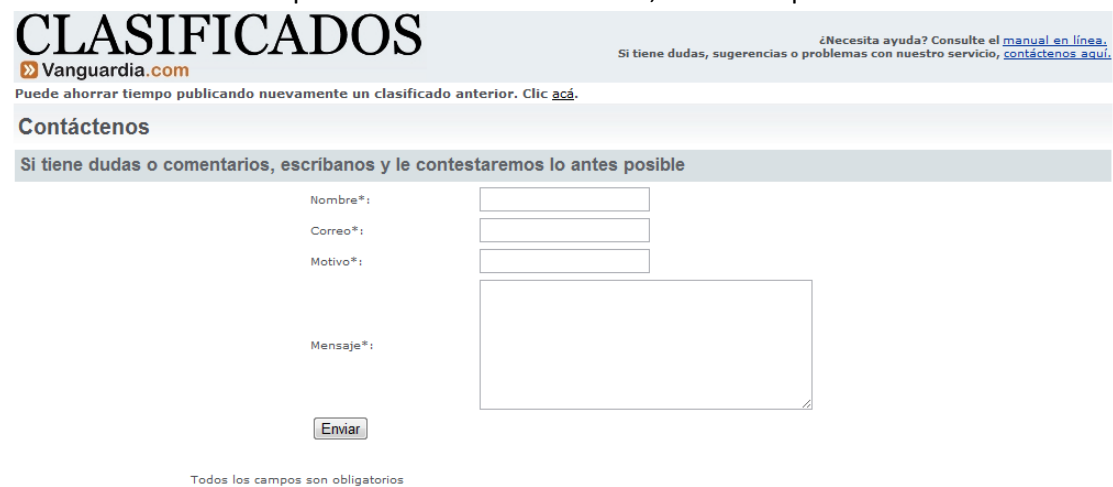

- n como la minor son computero.<br>Si tiene alguna inquietud contáctenos al teléfono 6300700 ext. 1643 ó al correo electrónico clasificados@vanguardia.com
- El sistema dice que tengo transacciones pendientes de confirmación y no permite crear otro clasificado. ¿Qué debo hacer?
- **RTA**: Esto se presenta cuando el sistema de pagos no informa inmediatamente si un pago ha sido aprobado o rechazado, o cuando el usuario abandona el proceso de pago sin cancelarlo apropiadamente. Si desea poner un nuevo clasificado, debe esperar un máximo de 15 minutos a que el sistema de pagos actualice el estado de la transacción.
- Deseo publicar un clasificado que ya había puesto anteriormente, ¿es esto posible?
- **RTA**: Sí, es posible siempre que cuente con el código del aviso que desea recuperar (Lo puede encontrar en la factura). Para ello, en la parte superior de la página encontrará un mensaje que dice "*Puede ahorrar tiempo publicando nuevamente un clasificado anterior. Clic acá.*", mediante el cual puede ingresar a un formulario en el que se le pide el código del aviso y su cédula y con estos datos puede iniciar el proceso completo de crear un clasificado nuevo, pero con la información del clasificado anterior cargada en los campos correspondientes para que los pueda modificar si así lo desea.

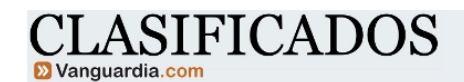

.<br>Necesita ayuda? Consulte el <u>manual en línea ف</u><br>Si tiene dudas, sugerencias o problemas con nuestro servicio, <u>contáctenos aquí.</u>

Republique su clasificado escribiendo el código del mismo y la cédula con la que lo publicó. De ser válida esta información, se le mostrará la<br>información de su aviso, y podrá seleccionar unas nuevas fechas para su publica

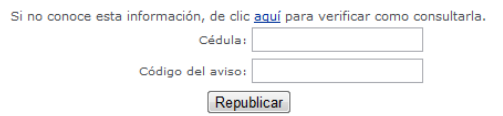